2021 年度生源地助学贷款额度提高操作手册

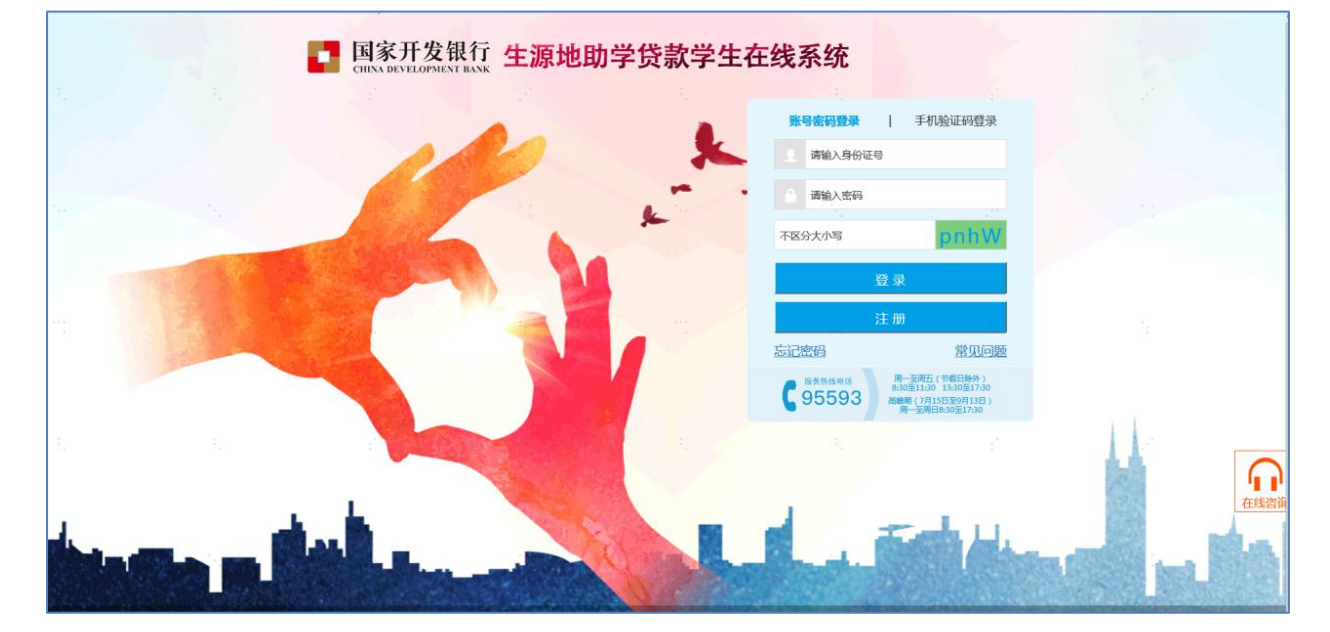

## 生源地学生在线登录地址**:https://sls.cdb.com.cn**

## **1.**登录学生在线服务系统

学生可采用账号密码登陆,也可采取手机号登录。

手机登录注意事项:

- a) 同一个手机号每天发送验证码次数限制在5次,超过次数后, 需明天再操作;
- b) 验证码收到后,有效期 5 分钟,过期失效;
- c) 验证码收到后,在有效期内,输入次数错误超过 3 次,验证 码失效;

学生需在 2021 年 10 月 22 日前提交提额申请, 如过期没有申 请,则视为自愿放弃申请提额。

### **2.** 贷款提额申请

登录在线系统后,在可以进行贷款提额操作期间,首页会出

现"贷款提额申请"菜单模块,点击"贷款提额申请"进入下一步操 作。

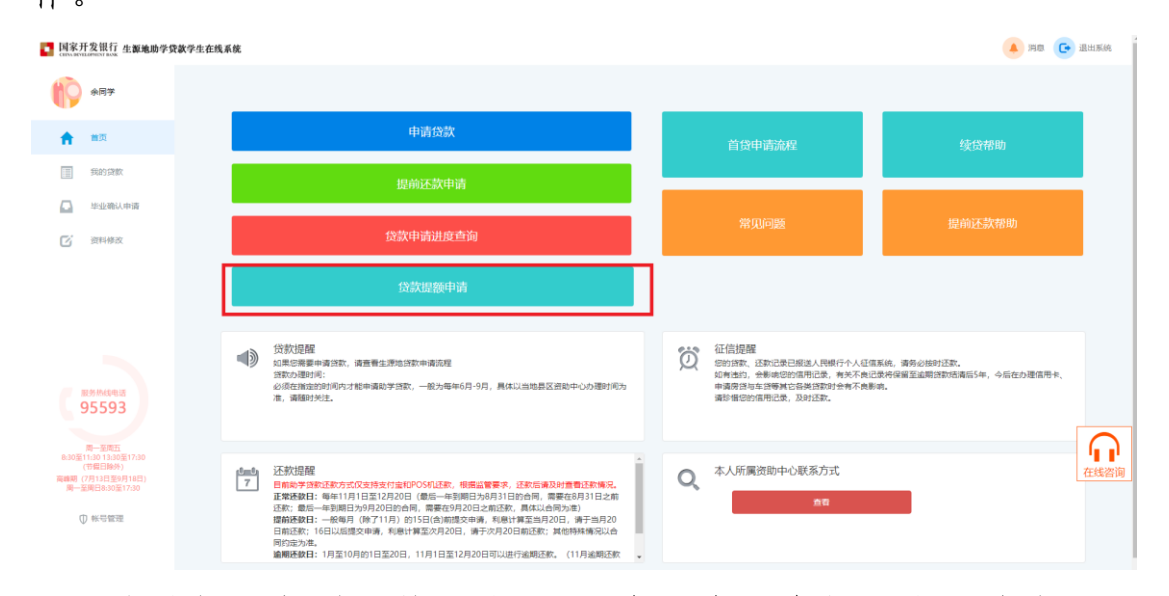

本次提额仅对已签订的 2021 年国家开发银行生源地信用助 学贷款合同:点击"贷款提额申请"模块后弹出"国家开发银行生 源地信用助学贷款额度提升有关说明",展示如下:

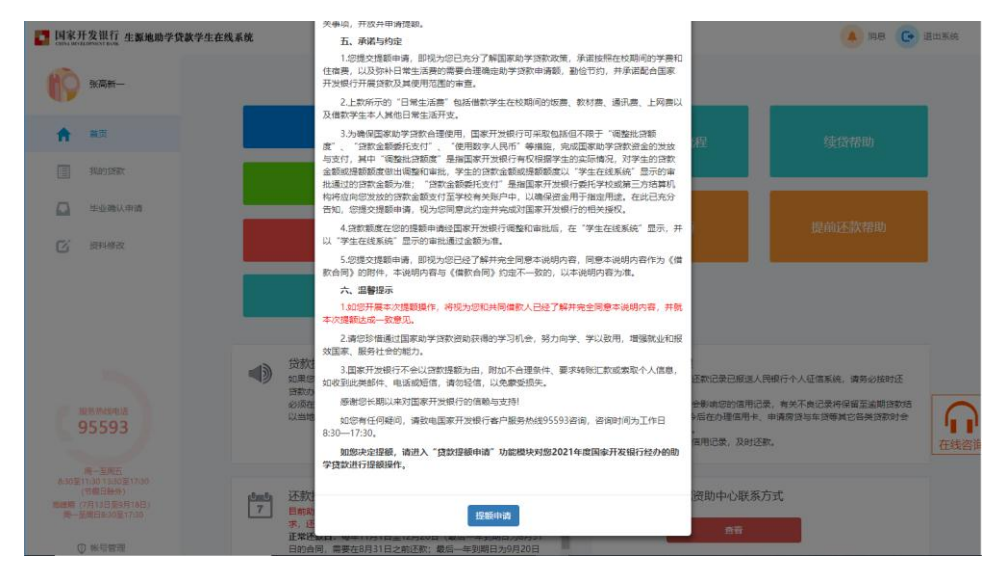

点击"贷款提额说明"最下方【提额申请】按钮,将进入"贷 款提额申请界面";展示如下图,图中展示了 2021 年已签订的贷 款合同编号和合同原始金额信息。

#### 贷款合同

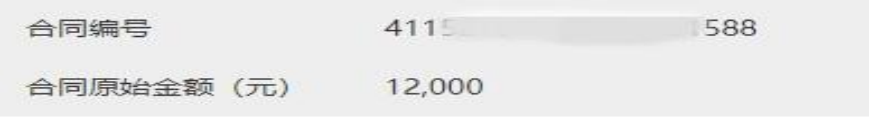

提额申请记录

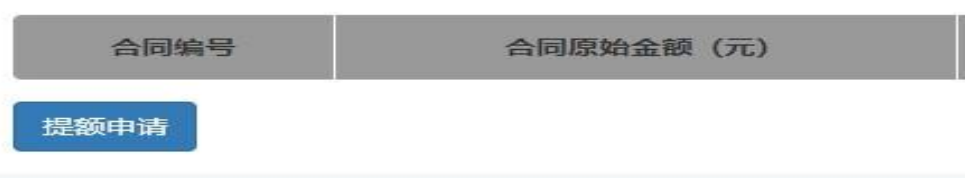

点击上图中"提额申请"按钮,自动弹出贷款提额政策说明, 界面如下。

点击"我已完整阅读并充分理解上述政策"进入贷款提额申 请录入页面。

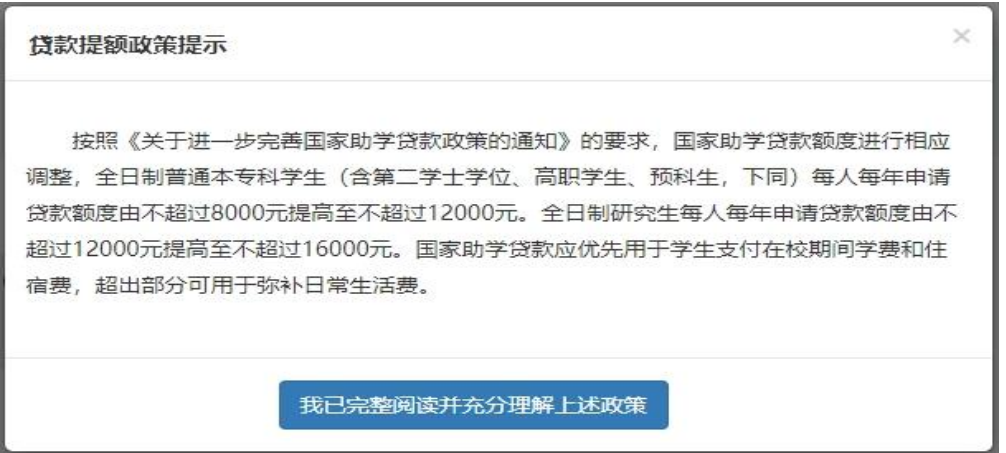

贷款提额申请录入页面如下图,在"提额后贷款申请金额" 单行文本框,手动输入"提额金额"。

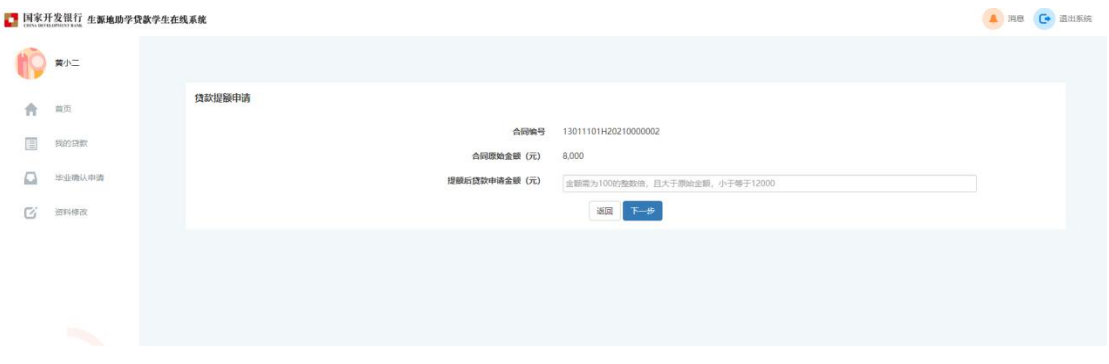

注意:(1)学生输入金额必须为 100 的整数倍,本专科生、 预科生大于原始金额,小于等于 12,000.00;研究生大于原始金 额,小于等于 16,000.00。

输入提额金额后点击"下一步",系统弹框展示"国家开发银 行生源地信用助学贷款借款合同提额申请单"。如下图所示:

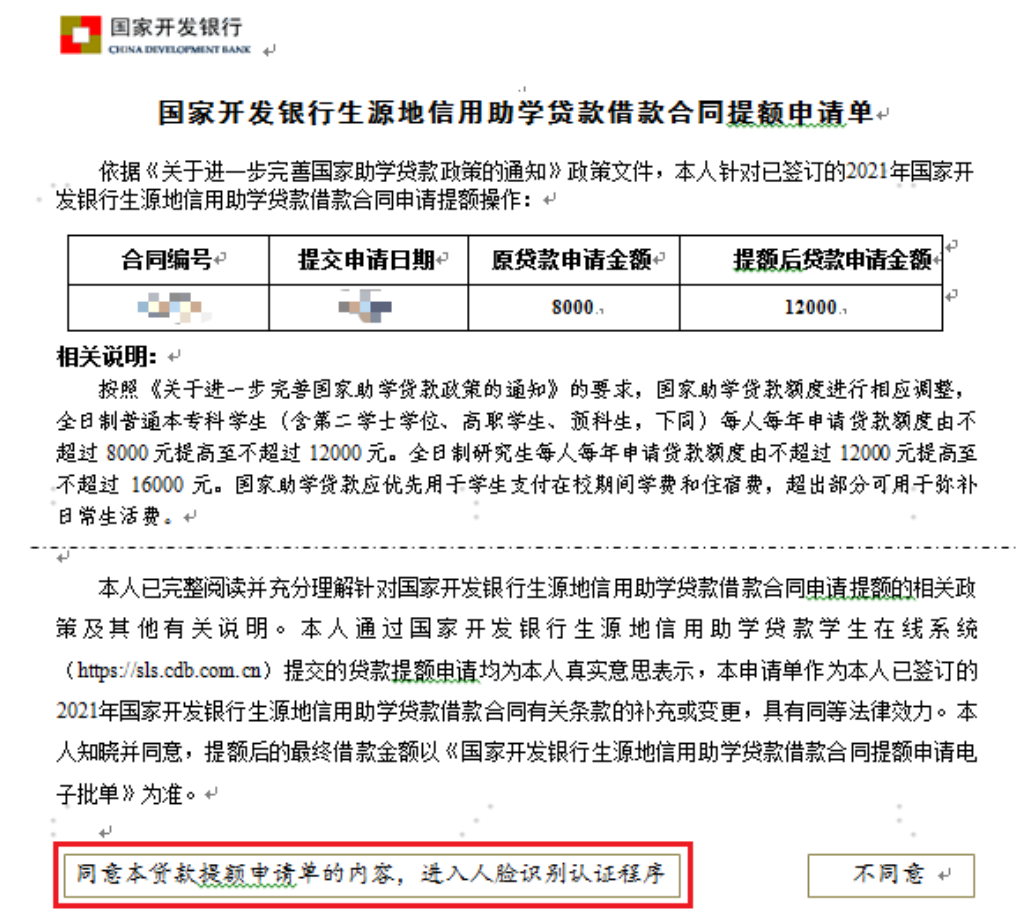

点击【同意本贷款提额申请单的内容,进入人脸识别认证程 序】按钮,弹框提示:贷款提额申请每个合同仅能申请一次,不 允许修改和撤销,请您确认"提额后贷款申请金额"填写无误后, 再点击确认按钮!展示如下:

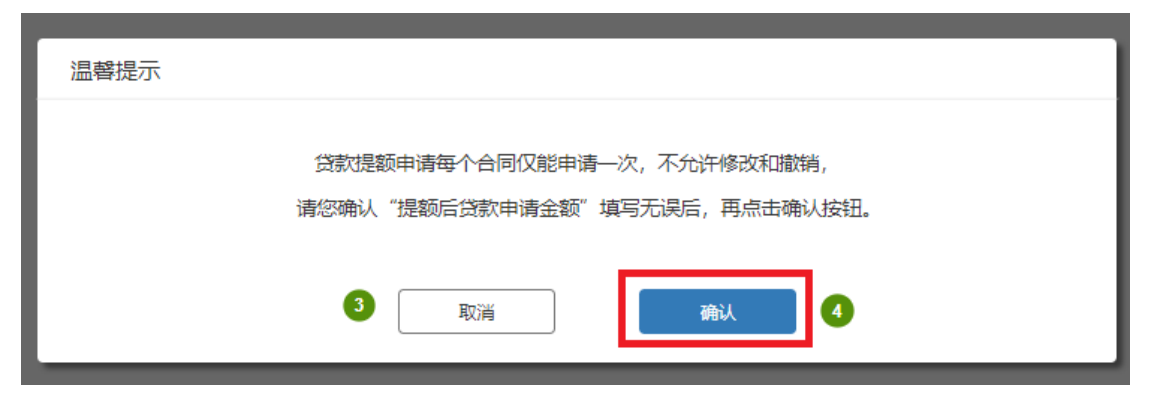

# 点击"确认"按钮,展示人脸识别授权书。

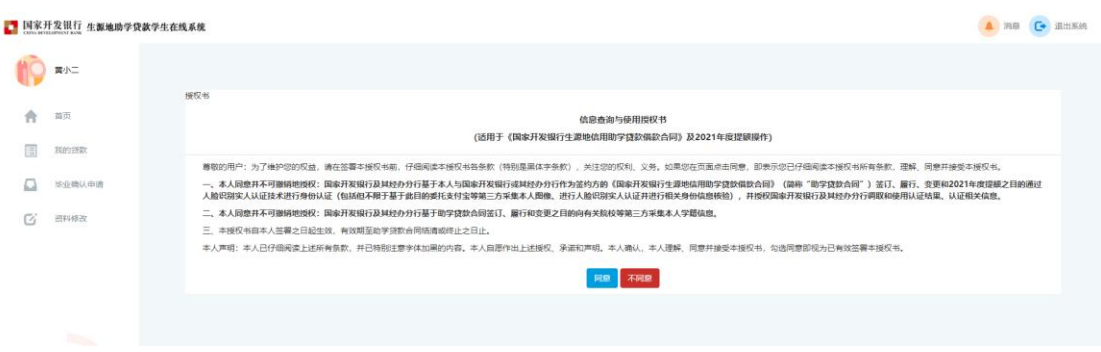

点击"同意"弹框后自动展示二维码。

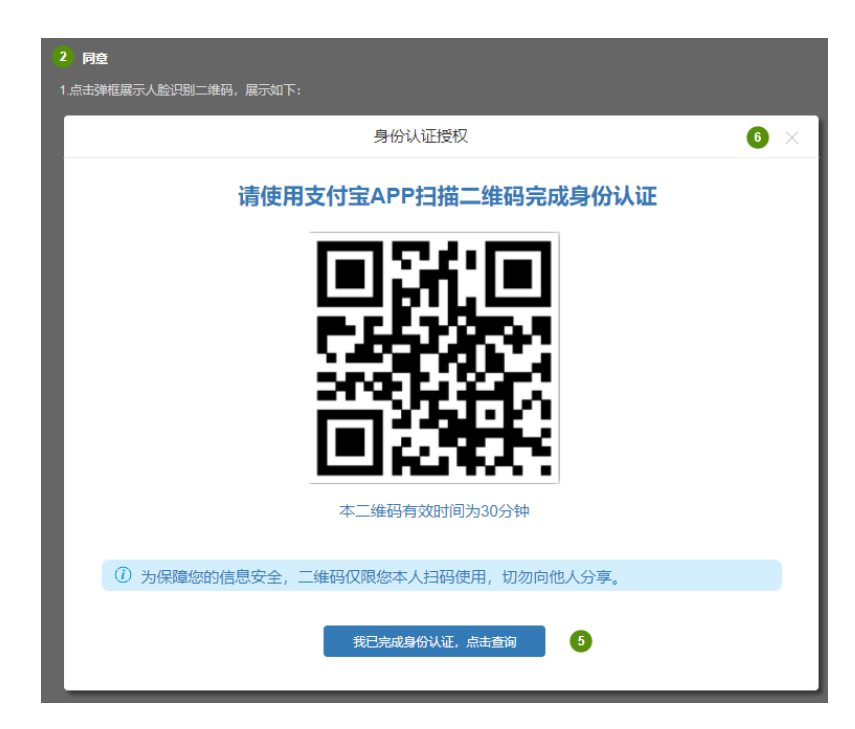

学生需使用手机支付宝 APP 扫描二维码,进入助学贷款支 付宝人脸识别程序。

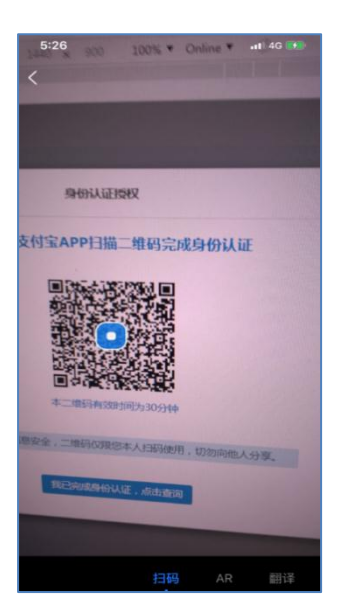

扫描完成后,自动跳转国家开发银行生源地助学贷款续贷实 人认证专用通道,学生需按照提示流程进行身份认证授权(身份 认证过程中,请保持二维码认证窗口在电脑桌面前端)。

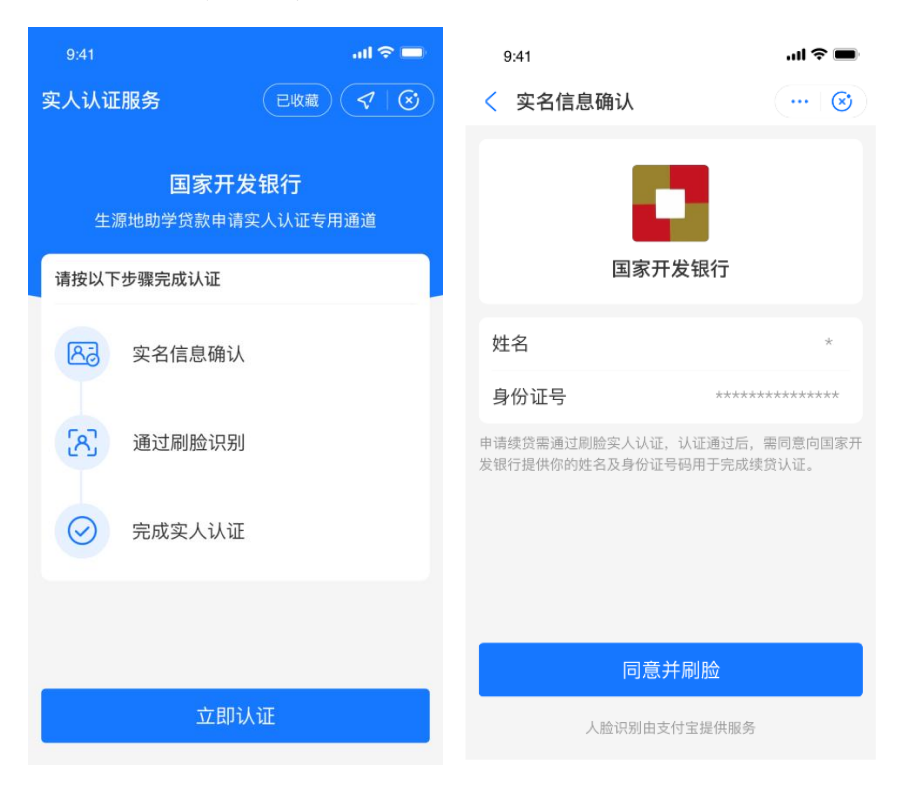

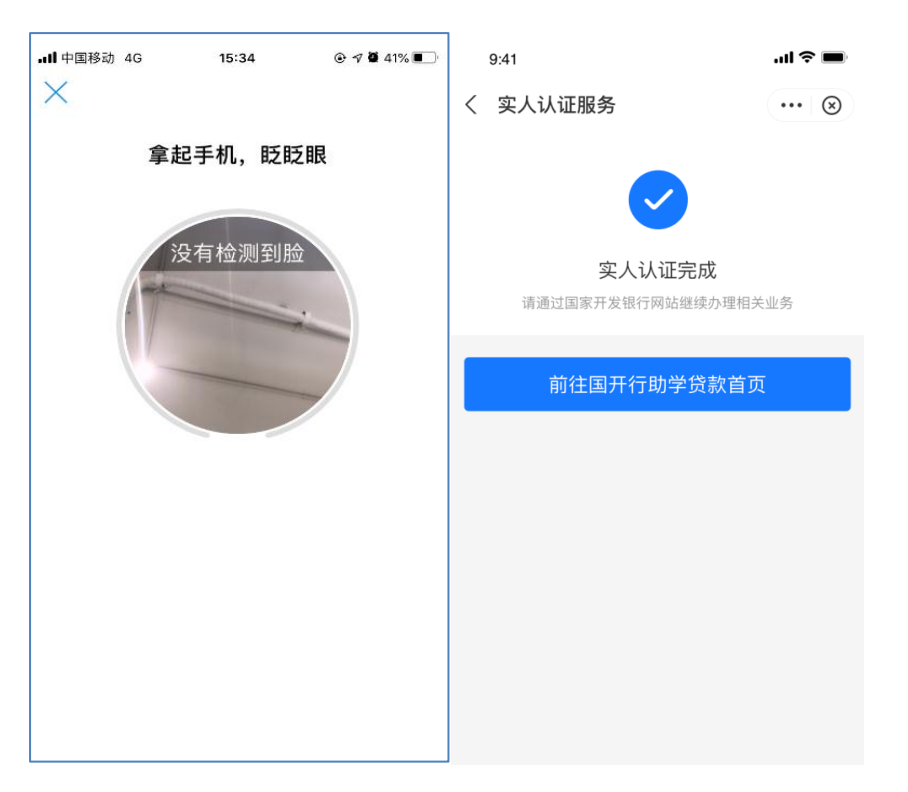

## 注意:

- 身份认证流程需用本人的支付宝客户端扫描二维码进行 认证,在支付宝认证成功后,提示用户认证成功;
- 二维码的有效时间为 30 分钟,超时后支付宝扫描提示二 维码已失效;
- 二维码只有一次认证机会,认证通过/失败后二维码失效; 在手机支付宝客户端完成身份认证后,返回生源地学生在线 系统,点击"我已完成身份认证,点击查询"按钮。弹出身份认证 结果。

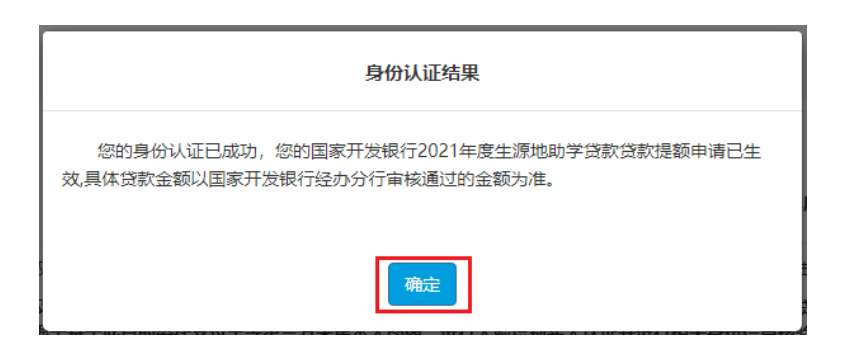

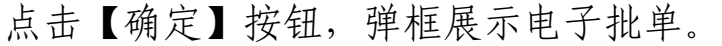

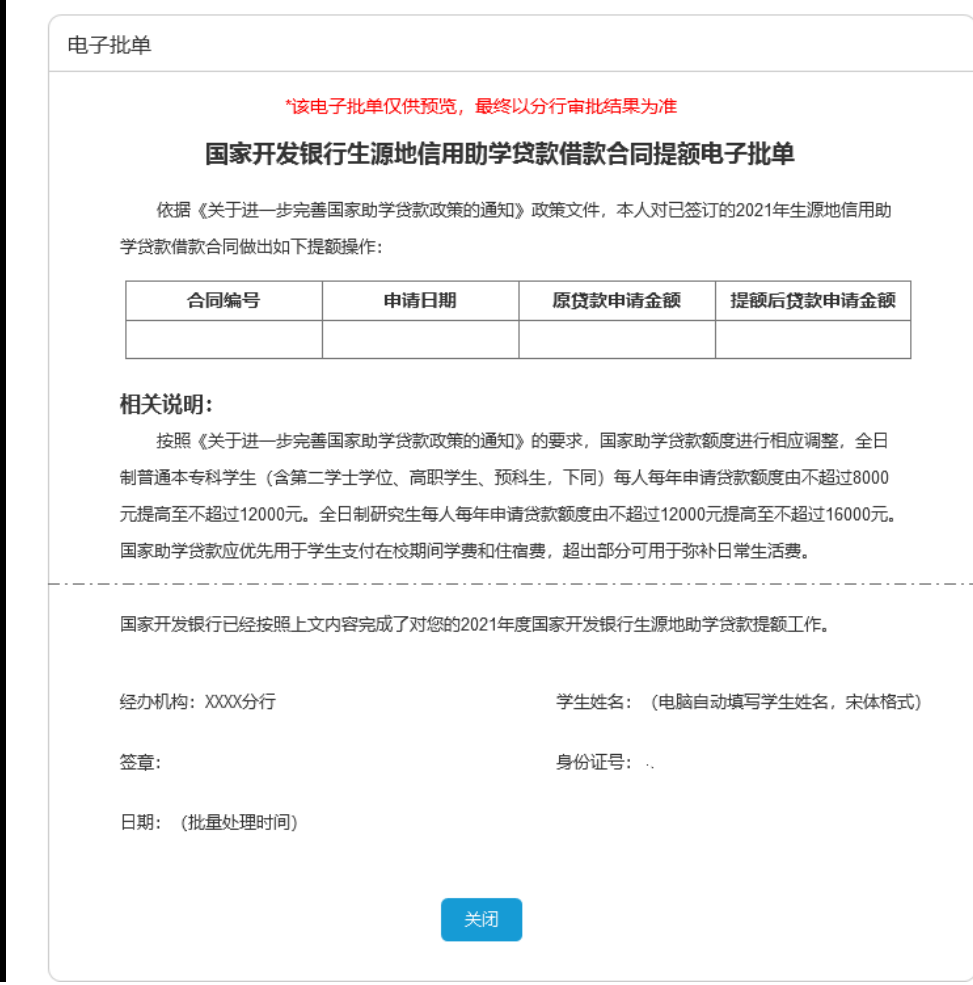

用户关闭弹框,完成贷款提额申请操作。

点击首页的"贷款提额申请"模块,认证成功的合同申请状态为 "通过,待分行审批";

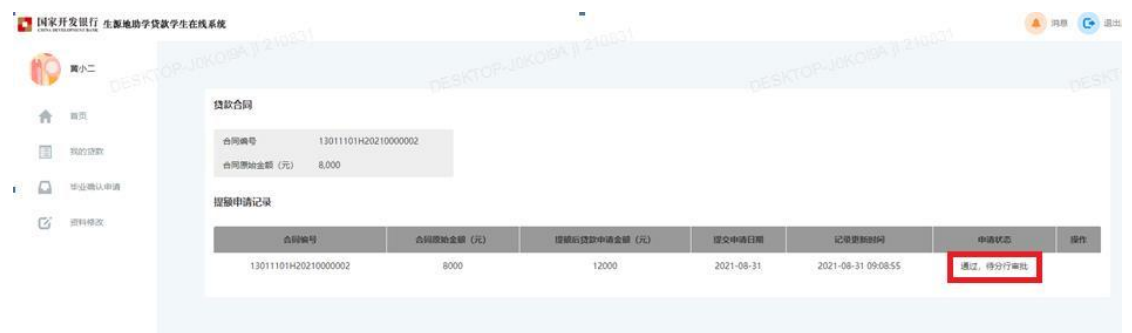

# **3.** 贷款提额合同查询

(1)学生在"我的贷款"页,已完成提额申请(认证成功) 的合同显示"审批中"。

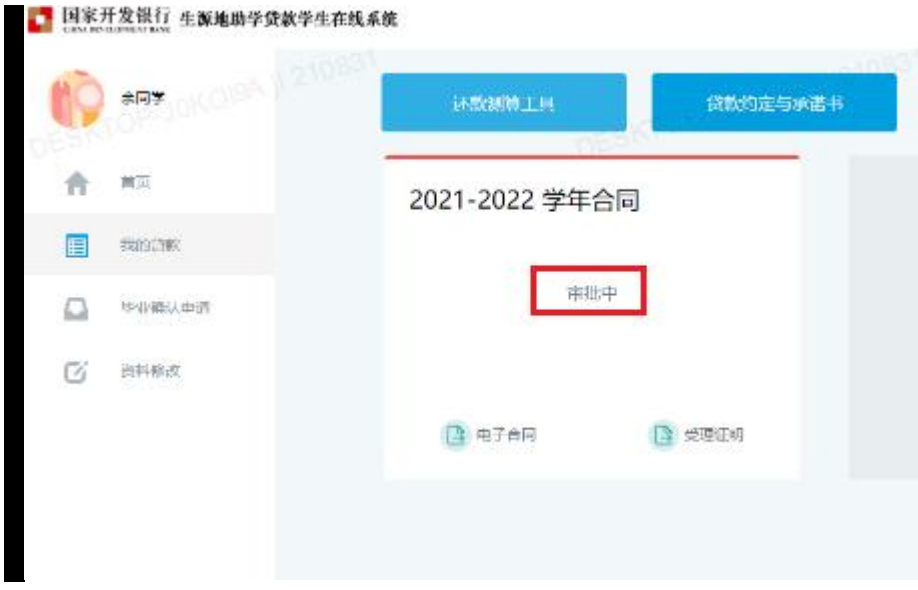

借款学生耐心等待分行审批,审批通过后会在首页的贷款进 程中进行展示。(预计 10 月 25 日)

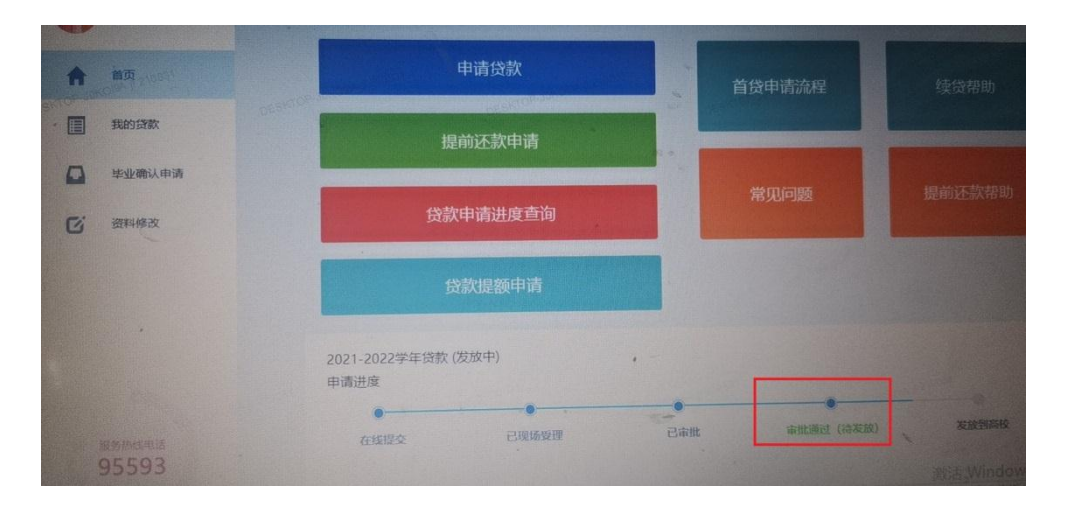

(2)县区资助中心老师无需在业务系统操作,系统后台将 于 10 月 22 日-24 日统一刷新学生申贷额度,县中心在汇总提交

前点击"重新统计"即可。

**4.** 常见问题

(1)借款学生:我 2021 年已经签订助学贷款合同,且学校 已经为我录入了电子回执,这次还能提额吗?

回答:可以,凡 2021 年签订助学贷款合同的学生,无论就 读的学校是否已录入电子回执,都可以申请此次提额。

(2)借款学生:提额申请提交后,我还需要重新签订助学 贷款借款合同吗?

回答:不需要重新签订助学贷款借款合同,您只需登录生源 地信用助学贷款学生在线系统申请提额即可。

(3)借款学生:提额申请提交后,借款合同和申贷数据并 没有同步更新,怎么处理?

回答:10 月 25 日后学生可登陆学生在线服务系统查询申贷 金额此时数据将会更新,11 月底前在线系统将自动生成提额审 批单,学生可自行查阅,老师也可在业务系统学生电子合同附件 中查询。

(4)借款学生:提额申请中,支付宝身份认证失败如何申 请?

回答:只能重新前往县级资助中心重新修改生成合同和回执 码,注意重新录入回执。

## 备注:截图仅供参考。